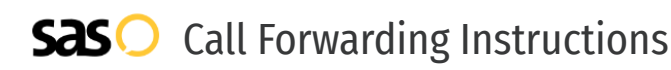

# Intermedia **Call Forwarding.** Everything You **Need to Know.**

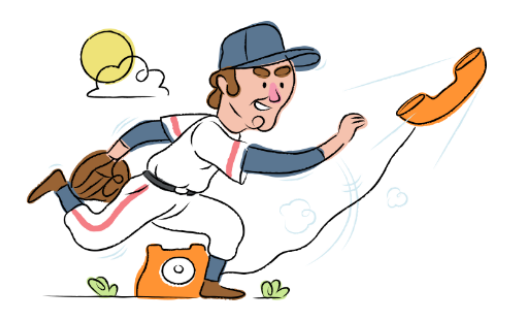

# **How do I turn on call forwarding on an Intermedia phone?**

## How To Activate Immediate Call Forwarding:

- 1. Within your Intermedia portal, click on your profile picture. Then click Call Settings
- 2. Within Call Settings, click Call Forwarding, then click Edit.
- 3. Use the Call Forwarding Profiles to create your forwarding rules.
- 4. Type the 10-digit phone number you want to forward to.
- 5. Adjust the options as desired.
- 6. Click Save.

## How To Enable Call Forwarding via the Intermedia Mobile App:

- 1. Open up your Intermedia mobile app and tap your profile picture.
- 2. Select Call Settings, then Call Forwarding.
- 3. Use the toggles to create your forwarding profiles.
- 4. Within your profile(s), select the number you wish to forward.
- 5. Enter the 10-digit phone number in the text box.
- 6. Adjust the options as desired
- 7. Tap Save.

# **How do I turn off call forwarding on an Intermedia phone?**

## How To Deactivate:

- 1. Within your Intermedia portal, click on your profile picture. Then click Call Settings.
- 2. Within Call Settings, click Call Forwarding, then click Edit.
- 3. Locate the number you wish to turn off call forwarding for.
- 4. Remove the forwarding number.
- 5. Click Save.

#### **1. Get started**

Start by forwarding your calls to SAS.

#### **2. Check it**

Call your business from another phone to ensure you're forwarded.

#### **3. Have issues**

Call your forward number directly to check if the line is working, and try to forward your calls again.

#### **4. We're here**

Call 866-688-8912 or visit [www.specialtyansweringservice.net](http://www.specialtyansweringservice.net)

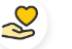

#### **Hello**

Call forwarding is how you get your businesses telephone calls to SAS

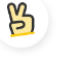

# **Easy**

No installation necessary - call forwarding is probably already active on your line

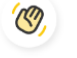

# **Goodbye**

Cancel call forwarding when you're ready to answer your own calls again

# Intermedia **Call Forwarding FAQs.**

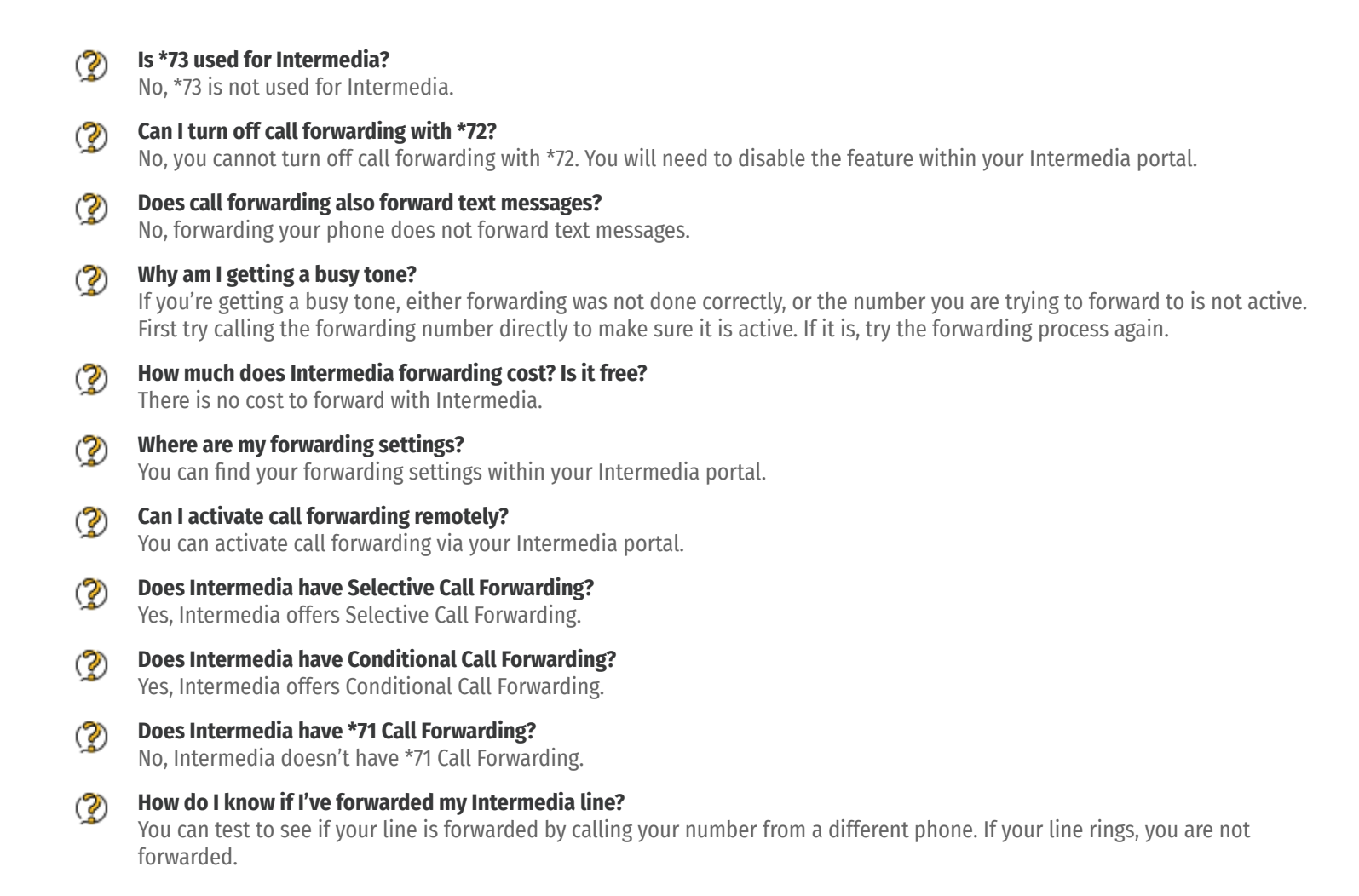

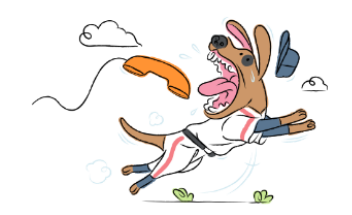